# Clear Your Web Browser's Cache

### Introduction

These directions are provided as a courtesy only. Web browsers are frequently updated and some menu options may change places occasionally. The school district has no control over this process.

If your browser version doesn't fully match what is provided here, please search on the Web for updated directions.

## Chrome

1. In the top right corner of the browser you will see three dots, which indicates a settings menu.

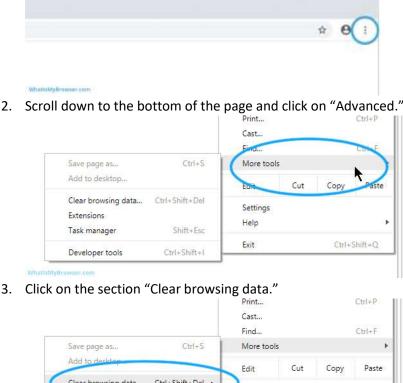

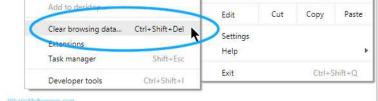

4. Under the "All cookies and site data" section, you can customize which cookies to delete based on a specific time range and other options. Finally, you can complete the deletion by clicking "Clear data." You can also clear your cache, which is where your computer stores previously viewed websites so they can be loaded faster on future visits.

| Clear browsing data                        |                                              | ×           |      | r browsing data                              |          |          |
|--------------------------------------------|----------------------------------------------|-------------|------|----------------------------------------------|----------|----------|
| Taniz                                      | Advarcad                                     |             |      | Barc                                         | Moncel   | -        |
| Time tange All time                        | * ·                                          | met         | Trie | targe Al time                                | $\geq$   | 1        |
| Browang bistory<br>Clears featory and auto | corpletion is the address fac                | are in      | -    | Browsing history<br>2 Italia                 |          | - 1      |
| Coskee and other site                      | date                                         | -           | -    | Download history<br>Literos                  |          | - 1      |
| Cathet insges and fire                     |                                              | -           |      | Cookies and other alle date<br>runn 40 sites |          |          |
| Pieses up. 17.5 MB. Sorr                   | an attent many loaid index slowly set your ( | entre entre |      | Deched images and files<br>7.5 MB            |          | 1        |
|                                            |                                              |             |      | Passworth                                    |          |          |
|                                            |                                              |             | -    | Autofill form data                           |          |          |
|                                            | CANCEL                                       |             |      |                                              | CANCEL D | EAR DATA |

# Firefox

1. In the upper right-hand corner of the browser, click the "menu bars," which look like three parallel lines, and click the "Privacy" tab.

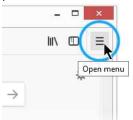

2. Click the "Library" menu item

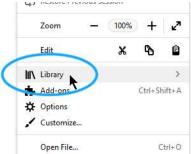

3. Click the "History" menu item

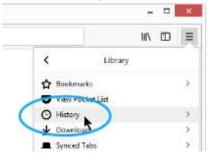

4. Click "Clear Recent History..."

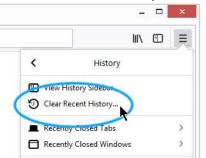

5. Choose what to clear

| Clear Recent History                                 |           |                      | ×    |
|------------------------------------------------------|-----------|----------------------|------|
| Jime range to clean                                  | Lest Hour |                      | ÷    |
| History                                              |           |                      |      |
| Browsing & Dow     Active Logins     Eorm & Search H |           | ⊠ ⊆ookies<br>⊠ Cgche |      |
| Data                                                 |           |                      |      |
| Site Preferences                                     |           | Clear Now            | Data |

6. Click "Clear Now."

# Safari (on Mac)

Please review these directions from Apple and choose your OS version: <u>https://support.apple.com/guide/safari/clear-your-browsing-history-sfri47acf5d6/mac</u>

#### Safari on iPhone, iPad, iPod

Please review these directions from Apple: <u>https://support.apple.com/en-us/HT201265</u>

#### Edge

1. Go to the "more" menu and select "Settings."

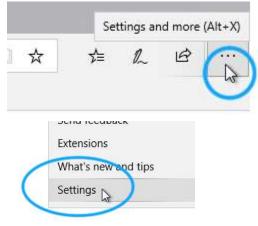

2. Select "Privacy & Security"

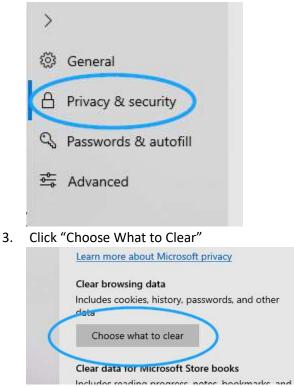

4. Select "Cached data and files" and then select clear.

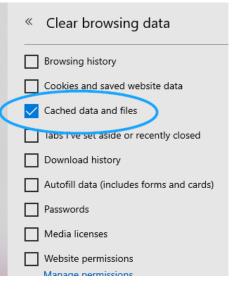

#### **Internet Explorer**

1. Select "Tools" from the menu

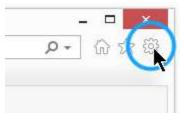

2. Select "Safety," then "Delete browsing history."

| • C       Search       Print       >         File       >       Zoom (100%)       >         Delete browsing history       Ctrl+Shift+Del       Safety       >         InPrivate Browsing       Ctrl+Shift+P       Open with Microsoft Edge       Ctrl+Shift+E         Turn on Tracking Protection       Open with Microsoft Edge       Ctrl+Shift+E         Add site to Apps       View downloads       Ctrl+J |                               | -  | •              |                          |     |              |   |
|----------------------------------------------------------------------------------------------------|-------------------------------|----|----------------|--------------------------|-----|--------------|---|
| Delete browsing history       Ctrl+ Shift+ Del       Safety       >         InPrivate Browsing       Ctrl+ Shift+ Pel       Safety       >         Turn on Tracking Protection       Ctrl+ Shift+ Pel       Open with Microsoft Edge       Ctrl+ Shift+ E         Turn on Do Not Track requests       Add site to Apps       View downloads       Ctrl+ J                                                      | → C Searc                     | :h |                |                          | + م | 6 2          | Ø |
| Delete browsing history       Ctrl+Shift+Del       Safety       >         InPrivate Browsing       Ctrl+Shift+P       Open with Microsoft Edge       Ctrl+Shift+E         Turn on Tracking Protection       Add site to Apps       Add site to Apps         ActiveX Eiltoring       View downloads       Ctrl+J                                                                                                |                               |    |                | Print                    |     |              | > |
| Delete browsing history       Ctrl+Shift+Del       Safety       >         InPrivate Browsing       Ctrl+Shift+P       Open with Microsoft Edge       Ctrl+Shift+E         Turn on Tracking Protection       Add site to Apps       Add site to Apps         ActiveX Eiltering       View downloads       Ctrl+J                                                                                                |                               |    |                | File                     |     |              | > |
| InPrivate Browsing Ctrl+Shift+P<br>Turn on Tracking Protection<br>Turn on Do Not Track requests ActiveX Eiltering View downloads Ctrl+J                                                                                                    |                               |    |                | Zoom (100%)              |     |              | > |
| InPrivate Browsing Ctrl+Shift+P Turn on Tracking Protection Turn on Do Not Track requests ActiveX Eiltering Ctrl+Shift+P View downloads Ctrl+J                                                                                                    | Delete browsing history       |    | Ctrl+Shift+Del | Safety                   |     |              | > |
| Turn on Tracking Protection     Add site to Apps       Turn on Do Not Track requests     View downloads       ActiveX Eiltoring     Ctrl+J                                                                                                    | InPrivate Browsing            | 15 | Ctrl+Shift+P   | Open with Microsoft Edge | (   | Ctrl+Shift+E |   |
| A stive X Eiltoring Ctrl+J                                                                                                    | Turn on Tracking Protection   |    |                |                          |     |              |   |
| Active V Editoring                                                                                                    | Turn on Do Not Track requests |    |                | Add site to Apps         |     |              |   |
|                                                                                                    |                               |    |                | View downloads           |     | Ctrl+.       | J |

- 3. Select "Delete browsing history."
- 4. The cache is called "Temporary Internet Files and Website Files." Make sure this is selected and click "Delete."

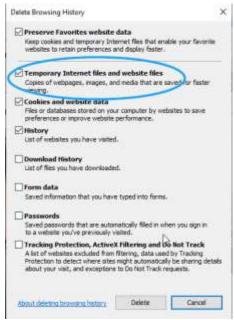